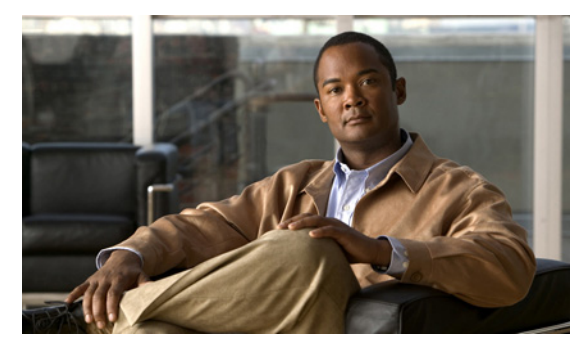

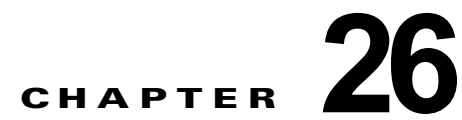

# **Cisco Unity Connection 9.x** における **Cisco Personal Communications Assistant**(**PCA**)に関するトラブルシュー ティング

Cisco Personal Communications Assistant(PCA)は、Cisco Unity Connection Web ツールへのアクセ スを提供するポータルです。ユーザはここから Cisco Unity Connection のメッセージや個人設定を管 理できます。Connection Web ツールには、Messaging Assistant、Messaging Inbox、および Cisco Unity Connection Personal Call Transfer Rules が含まれます。Cisco PCA は、インストール時に Connection サーバにインストールされます。

#### **Cisco Personal Communications Assistant** の問題をトラブルシューティングするためのタスク リスト

Cisco Personal Communications Assistant が正しく動作しない場合は、次の情報を使用して問題を解決 してください。

- **•** 問題に関連するエラー メッセージがある場合は、「[Cisco Unity Connection 9.x](#page-1-0) における Cisco PCA エラー [メッセージ」\(](#page-1-0)P.26-99)を参照してください。
- **•** 「Cisco Unity Connection 9.x でユーザが Cisco Personal Communications Assistant ページにアクセ スできない」(P.14-120)を参照して、ユーザが Cisco PCA にアクセスできない一般的な理由を確 認します。誤った URL を使用した、ブラウザの設定が正しくない、またはサポートされていない ソフトウェアがワークステーションにインストールされているなどの理由があります。
- **•** ユーザが Cisco PCA Web サイトをまったく参照できない場合、または Cisco PCA アプリケーショ ンへアクセスする際に問題が生じる場合は、「Cisco Unity Connection 9.x におけるユーザ アクセ スと管理者アクセスのトラブルシューティング」の章で該当するトラブルシューティング手順を参 照してください。
- **•** Media Master が正しく表示されない、またはまったく表示されない問題の場合は、「Cisco Unity Connection 9.x における Media Master に関するトラブルシューティング」の章を参照してくださ い。
- **•** メニュー バーにテキストが表示されない問題の場合は、「[Cisco Unity Connection 9.x](#page-4-0) で、メ ニュー [バーにテキストが表示されない\(](#page-4-0)Microsoft Windows のみ)」(P.26-102)を参照してくださ い。
- **•** Tomcat サービスが実行されていることを確認します。「[Cisco Unity Connection 9.x](#page-4-1) で Tomcat [サービスが実行されていることの確認」\(](#page-4-1)P.26-102)を参照してください。
- **•** ロケールをサポートできるよう、ブラウザ設定が適切に変更されていることを確認します。

 $\mathbf I$ 

問題を解決できず、Cisco TAC に問題を連絡する場合は、使用中のシステムおよび問題の詳細をお知 らせください。

## <span id="page-1-0"></span>**Cisco Unity Connection 9.x** における **Cisco PCA** エラー メッセージ

ユーザには、ブラウザのエラー メッセージ(「ファイルが見つかりません」や「不正なアクセス」な ど)以外に、Cisco PCA 固有のエラー メッセージ、Java プラグインのエラー メッセージ、および Tomcat のエラー メッセージが表示されることがあります。これらは、Cisco PCA にサインインすると き、あるいは Messaging Assistant、Messaging Inbox、または Cisco Unity Connection Personal Call Transfer Rules を使用するときに表示されます。

ユーザに表示される可能性がある 4 種類のエラー メッセージを、次の表に示します。

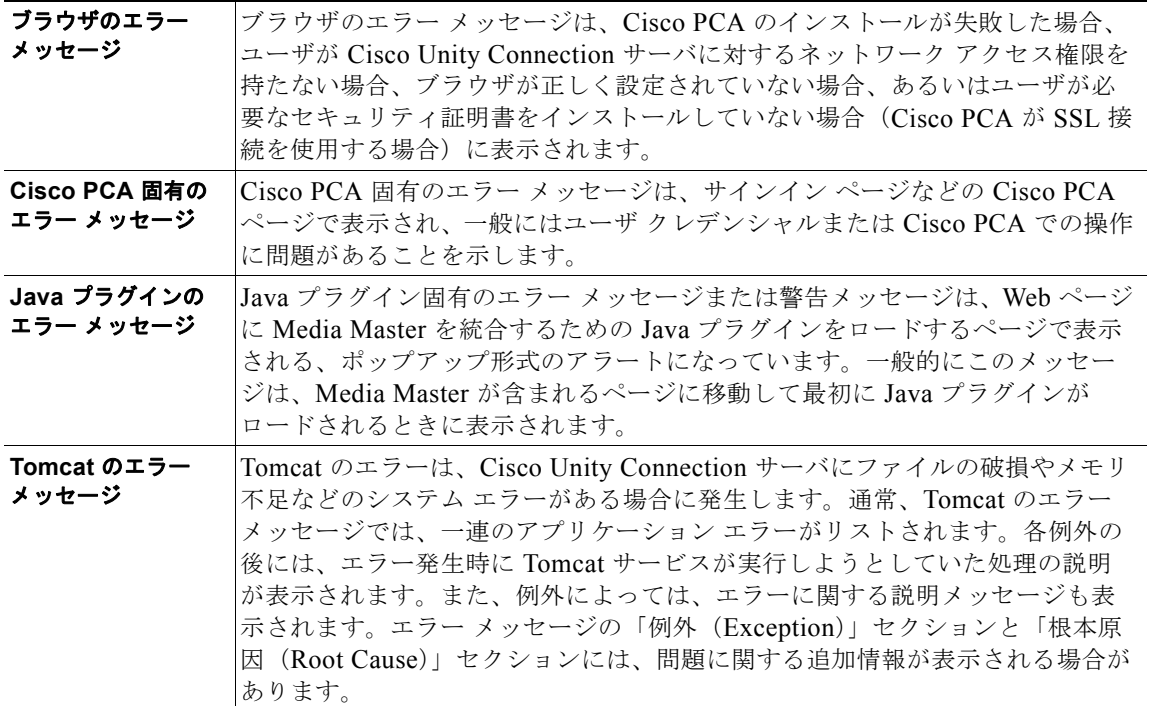

具体的なエラー メッセージについては、次の各項を参照してください。

- **•** エラー メッセージ:「サインイン ステータス [アカウントはロックされました\(](#page-2-0)Sign-In Status [Account Has Been Locked](#page-2-0))」
- **•** エラー メッセージ:「[Apache Tomcat/<Version> HTTP Status 500 Internal Server Error.](#page-2-1)」
- **•** エラー [メッセージ:「サイトを利用できません\(](#page-2-2)Site Is Unavailable)」
- **•** エラー メッセージ「このユーザ [アカウントにはメールボックスがありません。](#page-3-0)Cisco Personal Communications Assistant にサインインできません。Cisco PCA の使用には、メールボックスがあ るアカウントが必要です (This User Account Does Not Have a Mailbox and Cannot Sign In to the [Web Inbox. To Use the Web Inbox, You Must Have an Account with a Mailbox](#page-3-0))  $\rfloor$
- **•** Cisco Unity Connection の管理 または Cisco PCA で PC [のマイクを使用中のエラー](#page-3-1) メッセージ「< メッセージを保存>できませんでした ([Failed to <Save Message>](#page-3-1))」

ן

### <span id="page-2-0"></span>エラー メッセージ:「サインイン ステータス **–** アカウントはロックされま した(**Sign-In Status – Account Has Been Locked**)」

エラー メッセージ「サインイン ステータス – アカウントはロックされました(Sign-in status – account has been locked)」が表示された場合は、ユーザのサインイン失敗回数が許可された上限を超えた可能 性があります (この上限は、Cisco Unity Connection の管理の [システム設定 (System Settings) ] > [ 認証規則(Authentication Rules)] ページで設定します)。ユーザが自分の資格情報を忘れた可能性や、 認証されていないユーザがアクセスを試みた可能性もあります。

次のタスク リストを使用して、問題の原因確認と解決を行ってください。

- **1.** アカウントがロックされていることを確認するには、Cisco Unity Connection の管理 で、[ ユーザ (Users)] > 各ユーザの [ パスワードの設定の編集(Edit Password Settings)] ページに移動し、[ パスワードの選択(Choose Password)] メニューから [Web アプリケーション(Web Application) ] を選択します。[Web アプリケーション パスワードの設定(Web Applications Password Settings) ] で、ユーザ クレデンシャルのステータスを確認し、パスワードが管理者によってロックされてい ないか、サインインに失敗していないか、またはサインインの失敗回数が許容値を超えたためにパ スワードがロックされていないかを確認できます。
- **2.** ユーザ アカウントのロックを解除するには、Cisco Unity Connection の管理 で、[ ユーザ(Users) ] > 各ユーザの [ パスワードの設定の編集(Edit Password Settings)] ページに移動し、[ パスワー ドの選択(Choose Password)] メニューから [Web アプリケーション(Web Application)] を選 択します。[Web アプリケーション パスワードの設定(Web Applications Password Settings)] で、 [ パスワードのロック解除(Unlock Password)] を選択します。

### <span id="page-2-1"></span>エラー メッセージ:「**Apache Tomcat/<Version> – HTTP Status 500 – Internal Server Error.**」

インストール時にファイルが破損したり、Tomcat のメモリが破損すると、ユーザにエラー メッセージ 「Apache Tomcat/<version> – HTTP status 500 – internal server error.」が表示される場合があります。 これが問題の原因であることを確認するには、Tomcat のエラー ページで例外の根本原因が示されてい ないかチェックします。次のような例外メッセージが示されている場合は、ファイルまたはメモリが破 損しています。

java.lang.ClassFormatError: <classpath>/<classname> (Illegal constant pool index)

Cisco TAC にお問い合わせください。

 $\mathbf{r}$ 

#### <span id="page-2-2"></span>エラー メッセージ:「サイトを利用できません(**Site Is Unavailable**)」

ユーザにエラー メッセージ「Site Is Unavailable」が表示された場合は、Apache Tomcat サービスが実 行されていることを確認します。「[Cisco Unity Connection 9.x](#page-4-1) で Tomcat サービスが実行されているこ [との確認」\(](#page-4-1)P.26-102)を参照してください。

#### <span id="page-3-0"></span>エラー メッセージ「このユーザ アカウントにはメールボックスがありませ ん。**Cisco Personal Communications Assistant**にサインインできま せん。**Cisco PCA** の使用には、メールボックスがあるアカウントが必要で す(**This User Account Does Not Have a Mailbox and Cannot Sign In to the Web Inbox. To Use the Web Inbox, You Must Have an Account with a Mailbox**)」

有効なクレデンシャルはあるが、関連する Cisco Unity Connection メールボックスのないユーザが Cisco Personal Communications Assistant にサインインしようとすると、エラー「このユーザ アカウ ントにはメールボックスがありません。Cisco Personal Communications Assistant にサインインできま せん。Cisco PCA の使用には、メールボックスがあるアカウントが必要です(This User Account Does Not Have a Mailbox and Cannot Sign In to the Web Inbox. To Use the Web Inbox, You Must Have an Account with a Mailbox)」

この問題を解決するには、そのユーザ用にメールボックス付きのアカウントを作成します。 Cisco Unity Connection 管理者は、自分の Cisco Unity Connection アカウントを管理するために Cisco PCA にサインインする際に使用するユーザ アカウントを、Cisco Unity Connection の管理への サインインに使用しないことを推奨します。

### <span id="page-3-1"></span>**Cisco Unity Connection** の管理 または **Cisco PCA** で **PC** のマイクを使 用中のエラー メッセージ「**<**メッセージを保存**>**できませんでした (**Failed to <Save Message>**)」

既存の .wav ファイルをアップロード中、または PC のマイクを使用して新しい録音済みメッセージを 音声名またはグリーティングとして保存するときに、失敗した操作に関するエラー メッセージを受け 取ることがあります。たとえば、PC のマイクを使用して新しいグリーティングを保存するときに、 「グリーティングを保存できませんでした(Failed to Save Greeting)」というエラー メッセージが表示 されます。このエラー メッセージは、Cisco Unity Connection の Cisco Unity Connection の管理 (CUCA) または Cisco Personal Communications Assistant (CPCA) Web アプリケーションが使用さ れている場合に表示されます。クライアント側の Java コンソール ログには、次の例外も表示されま す。

Exception in thread "Timeout guard" java.security.AccessControlException: access denied (java.net.SocketPermission 10.93.231.234:8443 connect,resolve)

録音されたメッセージを正常に送信するには、Connection サーバの IP アドレスを使用し、一般的に java.policy と名付けられるクライアント側の JRE セキュリティ プロファイル ファイルに対し、次のエ ントリを追加します。クラスタに対しては、各パブリッシャとサブスクライバに対してエントリを追加 する必要があります。

permission java.net.SocketPermission "10.93.237.101:8443", "connect,resolve";

**java.policy** セキュリティ プロファイル ファイルを変更しようとしているときにアクセス許可のエラー が発生した場合は、親からの固有のアクセス許可ではなく、読み取り専用ではないアクセス許可を設定 してください。

ן

# <span id="page-4-0"></span>**Cisco Unity Connection 9.x** で、メニュー バーにテキスト が表示されない(**Microsoft Windows** のみ)

Cisco Personal Communications Assistant Web ツールのメニュー バーにテキストが表示されず、メ ニュー項目を示す下向きの矢印だけが表示される場合は、次の手順に従ってください。

**Cisco Personal Communications Assistant** のメニュー バーに必要な **DLL** を再登録する方法

- **ステップ 1** ユーザのワークステーションで、[スタート(Start)]を選択し、[ファイル名を指定して実行(Run)] を選択します。
- ステップ **2** [ ファイル名を指定して実行(Run)] ウィンドウに「**regsvr32 msscript.ocx**」と入力し、[OK] を選択 します。
- ステップ **3** DLL の登録が成功したことを通知するダイアログボックスで、[OK] を選択します。
- ステップ **4** [ スタート(Start)] を選択し、[ ファイル名を指定して実行(Run)] を選択します。
- ステップ **5** [ ファイル名を指定して実行(Run)] ウィンドウに「**regsvr32 dispex.dll**」と入力し、[OK] を選択し ます。
- ステップ **6** DLL の登録が成功したことを通知するダイアログボックスで、[OK] を選択します。
- ステップ **7** [ スタート(Start)] を選択し、[ ファイル名を指定して実行(Run)] を選択します。
- ステップ **8** [ ファイル名を指定して実行(Run)] ウィンドウに **regsvr32 dispex.dll** と入力し、[OK] を選択しま す。
- ステップ **9** DLL の登録が成功したことを通知するダイアログボックスで、[OK] を選択します。

## <span id="page-4-1"></span>**Cisco Unity Connection 9.x** で **Tomcat** サービスが実行さ れていることの確認

Tomcat サービスが実行されていることを確認し、必要に応じて Tomcat サービスを再起動するには、 次のタスクを実行してください。

- **1.** Real-Time Monitoring Tool (RTMT) またはコマンドライン インターフェイス (CLI) を使用し て、Tomcat サービスが実行されていることを確認します。次の、該当する手順に従ってください。
	- **•** 「Real-Time Monitoring Tool(RTMT)を使用して Tomcat [サービスが実行されていることを](#page-4-2) [確認する方法」\(](#page-4-2)P.26-102)
	- **•** 「コマンドライン インターフェイス(CLI)を使用して Tomcat [サービスが実行されていること](#page-5-0) [を確認する方法」\(](#page-5-0)P.26-103)
- **2.** 必要に応じて、コマンドライン インターフェイス(CLI)を使用して Tomcat サービスを再起動し ます。「コマンドライン インターフェイス (CLI) を使用して Tomcat [サービスを再起動する方法」](#page-5-1) ([P.26-103](#page-5-1))の手順を参照してください。

<span id="page-4-2"></span>**Real-Time Monitoring Tool**(**RTMT**)を使用して **Tomcat** サービスが実行されていることを確認 する方法

ステップ 1 Real-Time Monitoring Tool (RTMT) を起動します。

 $\mathbf{r}$ 

- 
- (注) RTMT の使用方法については、該当する『*Cisco Unified Real Time Monitoring Tool Administration Guide*』を参照してください。このドキュメントは[、](http://www.cisco.com/en/US/products/ps6509/prod_maintenance_guides_list.html) [http://www.cisco.com/en/US/products/ps6509/prod\\_maintenance\\_guides\\_list.html](http://www.cisco.com/en/US/products/ps6509/prod_maintenance_guides_list.html) から入手可 能です。
- **ステップ 2** [システム (System) ] メニューで、[サーバ (Server) ] > [重要なサービス (Critical Services) ] を選 択します。
- ステップ **3** [ システム(System)] タブで Cisco Tomcat を探し、そのステータスを表示します。ステータスはアイ コンで示されます。

#### <span id="page-5-0"></span>コマンドライン インターフェイス(**CLI**)を使用して **Tomcat** サービスが実行されていることを確認 する方法

- ステップ 1 コマンドライン インターフェイス (CLI) のコマンド utils service list を使用して、すべてのサービス を表示します。
	- P,
	- (注) CLI コマンドの使用方法については、該当する『*Command Line Interface Reference Guide for Cisco Unified Communications Solutions*』を参照してください。このドキュメントは[、](http://www.cisco.com/en/US/products/ps6509/prod_maintenance_guides_list.html) [http://www.cisco.com/en/US/products/ps6509/prod\\_maintenance\\_guides\\_list.html](http://www.cisco.com/en/US/products/ps6509/prod_maintenance_guides_list.html) から入手可 能です。
- ステップ **2** CLI 出力をスキャンして Cisco Tomcat サービスを探し、そのステータスが [ 開始済み(Started)] であ ることを確認します。

#### <span id="page-5-1"></span>コマンドライン インターフェイス(**CLI**)を使用して **Tomcat** サービスを再起動する方法

- ステップ **1** Cisco Tomcat サービスを再起動するには、CLI コマンド **utils service restart Cisco Tomcat** を使用し ます。
	- $\begin{picture}(20,20) \put(0,0){\line(1,0){10}} \put(15,0){\line(1,0){10}} \put(15,0){\line(1,0){10}} \put(15,0){\line(1,0){10}} \put(15,0){\line(1,0){10}} \put(15,0){\line(1,0){10}} \put(15,0){\line(1,0){10}} \put(15,0){\line(1,0){10}} \put(15,0){\line(1,0){10}} \put(15,0){\line(1,0){10}} \put(15,0){\line(1,0){10}} \put(15,0){\line(1$

(注) CLI コマンドの使用方法については、該当する『*Command Line Interface Reference Guide for Cisco Unified Communications Solutions*』を参照してください。このドキュメントは[、](http://www.cisco.com/en/US/products/ps6509/prod_maintenance_guides_list.html) [http://www.cisco.com/en/US/products/ps6509/prod\\_maintenance\\_guides\\_list.html](http://www.cisco.com/en/US/products/ps6509/prod_maintenance_guides_list.html) から入手可 能です。

ן